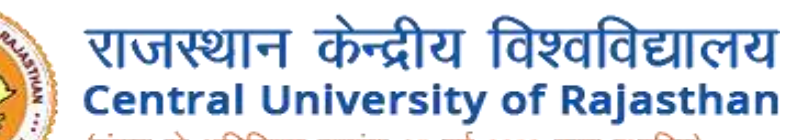

(संसद के अधिनियम क्रमांक 25 वर्ष 2009 द्वारा स्थापित) (Established under the Central Universities Act, 2009)

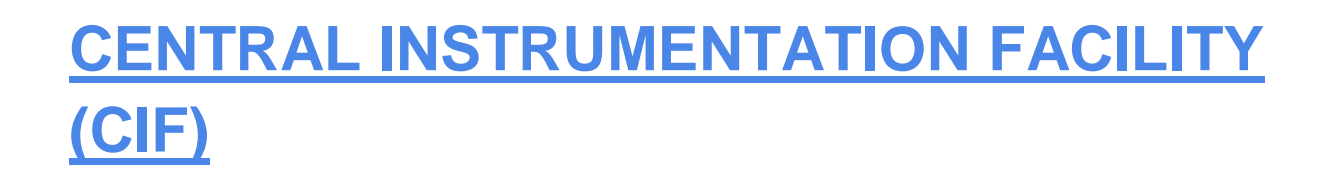

**Inside Curaj User Guide**

## Inside Curaj User Instruction to book instrumentation for experiments

## **STEP 1 :**

Open url https://www.curaj-erp.in/curaj-instrumentation and click on **User under Login** at top right screen

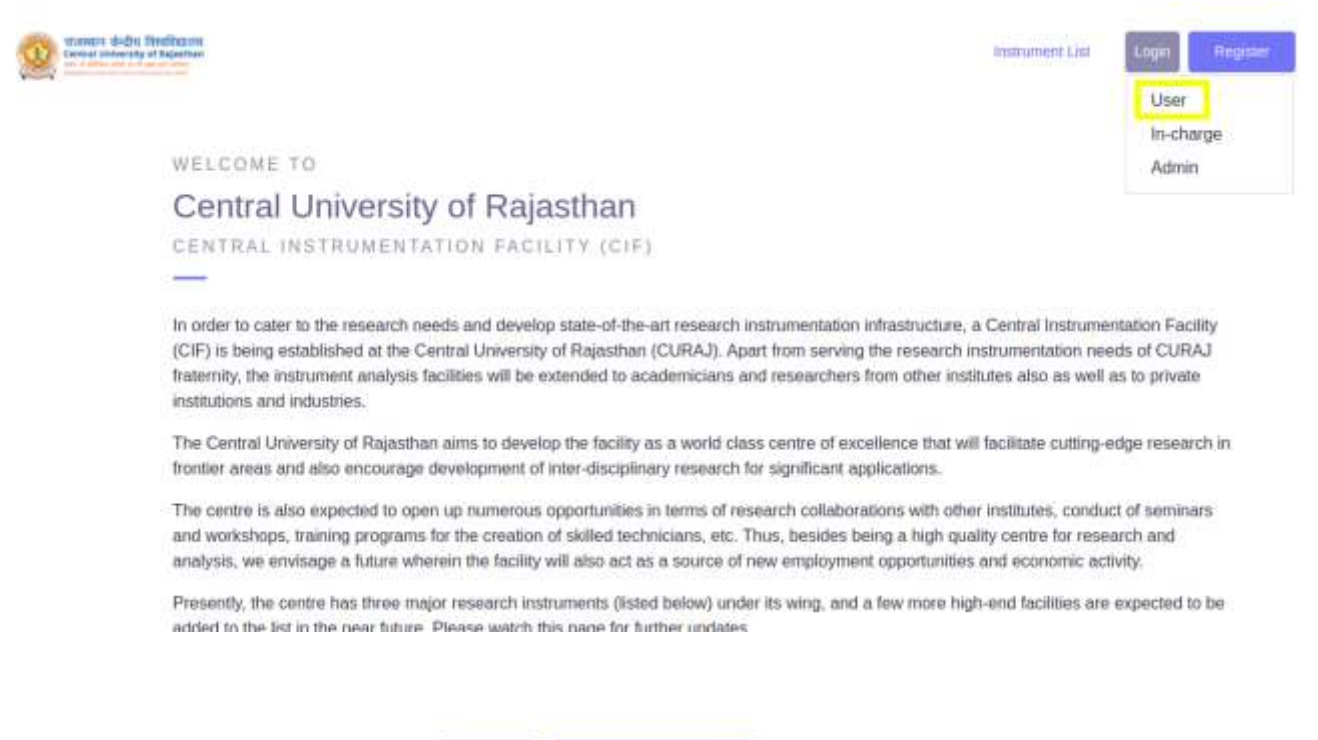

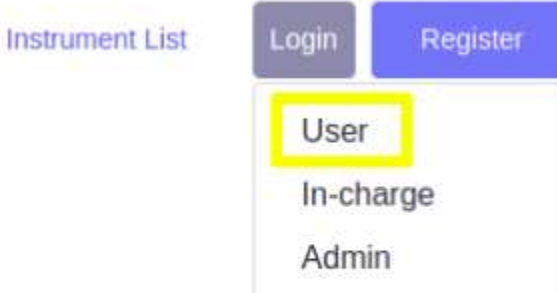

## **STEP 2 :**

If you are new user you have to register yourself ,click on **Register Button**

If you are a registered user then you can proceed for Login by clicking **Login Button**

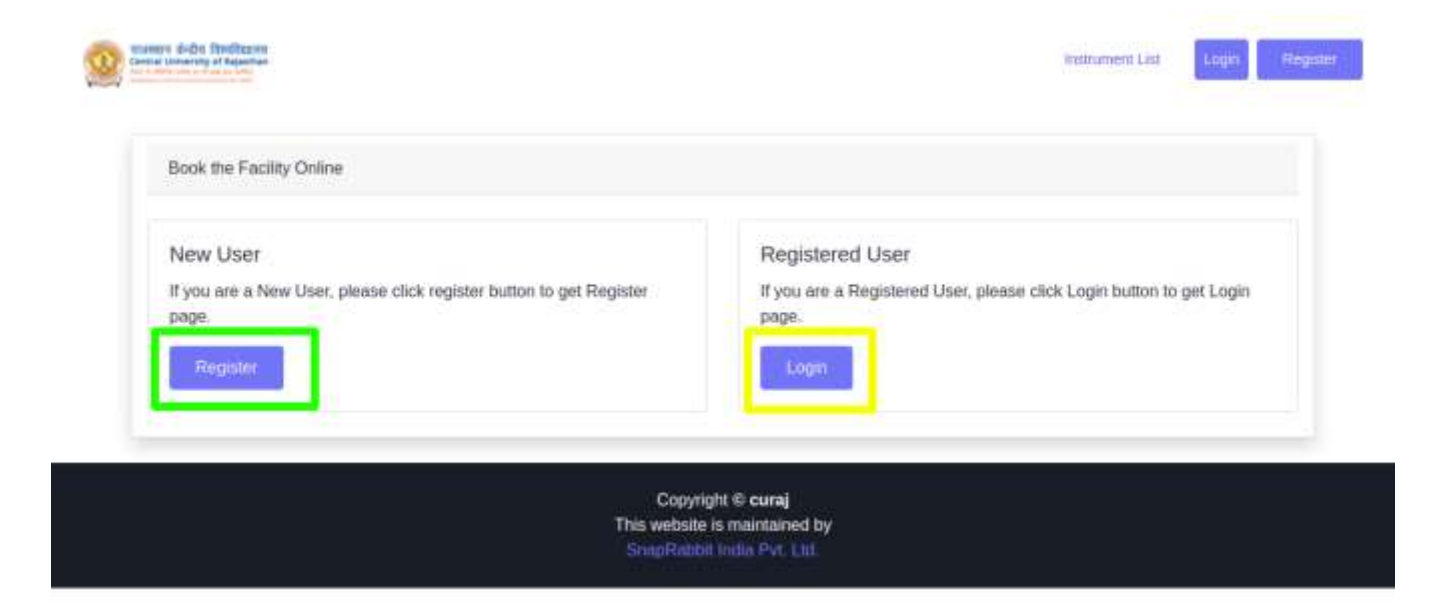

#### **Registration process :**

If you click on Register button you will get a form to register yourself as shown below in which you have to enter following detail and click **Register**

- **Institute Category\***  Select **Academic Inside CURAJ**
- **Institute Name\***
- **Name of User\***
- **Gender\*MaleFemaleOther**
- **Contact number\***
- **User Email\* (Required while Login)**
- **User Category\*** Select any one from ( Student , Faculty , Scientist , Industrialist )
- **Upload ID Card\* -** you have to upload your id card in pdf format
- **Enter Password\* (Required while Login)**
- **Address\***
- Other Details
- **Supervisor's Name**
- **Supervisor's Email**
- **Supervisor's Phone**

**Registration Form** Institute Category\* Academic Inside CURAJ  $\omega$ lestitute Name\* Name of User\* Gender\* Male C Female C Other Contact number\* User Email\* **Required White Login** User Citingory\*  $\overline{\phantom{a}}$ Faculty Upload ID Card Choose file No file chosen Enter Password\* Research Write Loans Address\* Other Details Supervisor's Name Supervisor's Email Supervisor's Phone the must uploof a started copy of D Castinar is issued from hister institute participate. On David Casting D Card etc. Pyou do not nee an ID Card, you can<br>provide usered copy of supporting document for dentity issued by he

Instrument List Login

O STEPHANIS

Copyright © curaj<br>This website is maintained by

If you will click **on Login Button** or Once you **Register Successfully** you will get login page in which you have to enter your email and password which you have entered in time of registration

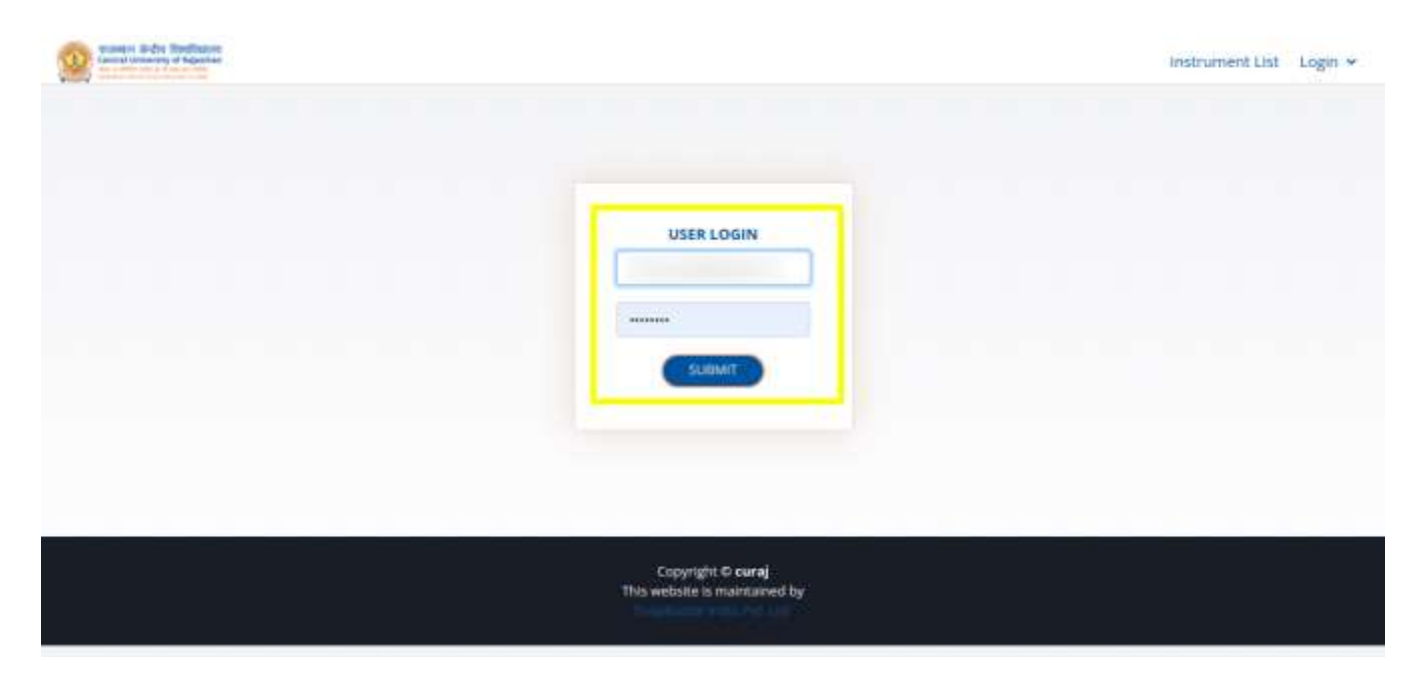

# **STEP 3 :**

Once you enter your email id and password correctly you will be redirected to your profile page

You will get two options :

- 1. New Booking
- 2. Booking History

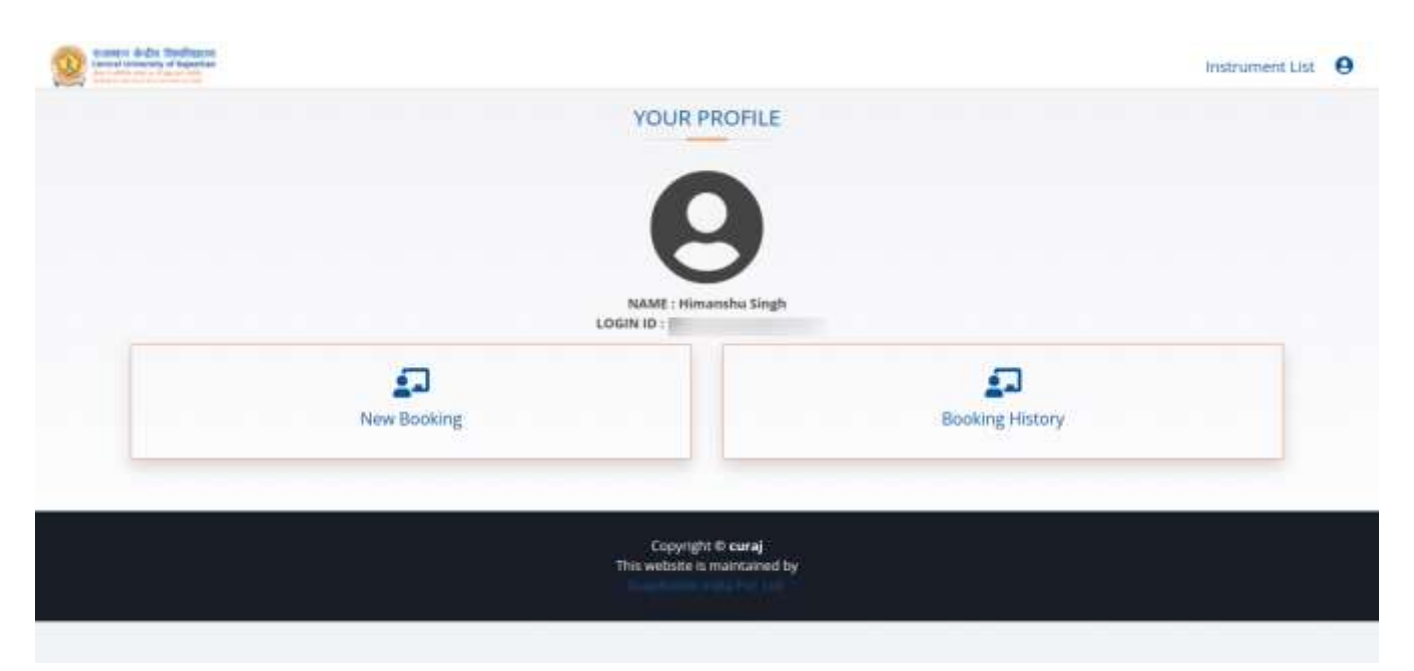

## **New Booking**

When you click on new booking you will get a list of available instruments with their details and BOOK **NOW Button** 

Click on Book now button for selected instrument

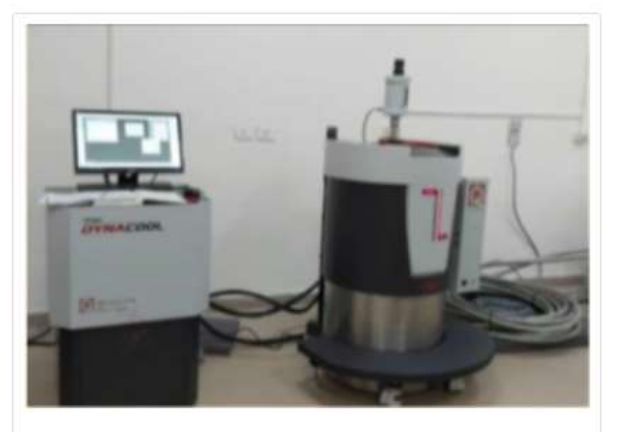

**Physical Property Measurement System** (PPMS)(Per Day)

Model: DynaCool Make: Quantum Design USA Temperature range: 1.8 K - 400 K Magnetic field range: ± 9 Tesla

#### **Measurement options:**

- · Vibrating Sample Magnetometer (DC magnetization measurements)
- Vibrating Sample Magnetometer Oven
- AC Susceptibility Measurement
- Electrical Transport (ETO)

### Instrument In-charge:

- Name: Dr. Ajit K Patra and Dr. Yugandhar Bitla
- · Email: dynacool@curaj.ac.in
- Department: Department of Physics

**Book Now** 

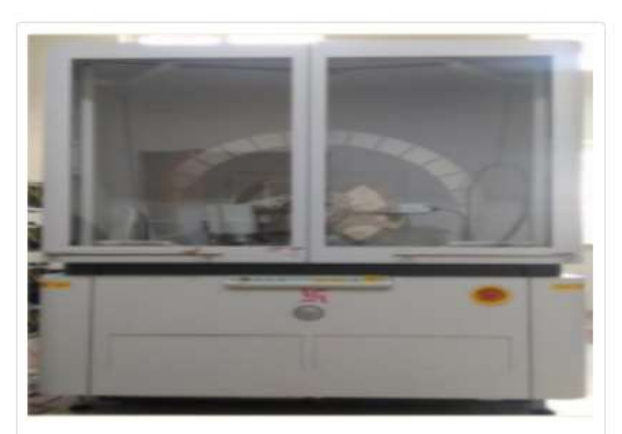

X-ray Diffractometer (XRD)(Per Sample)

Model: Empyrean Make: PANalytical Temperature: 300 K Anode: Cu 2theta Range: - 10° to 160° Step size: 0.0001° Angular reproducibility: 0.0001°

### Measurement options:

- · Powder XRD
- Grazing Incidence XRD (GIXRD)
- X-ray Reflectivity (XRR)
- Texture Analysis
- Reciprocal Space Mapping (RSM)

### Instrument In-charge:

- Name: Dr. Neeraj Panwar and Dr. Yugandhar Bitla
- · Email: xrd@curaj.ac.in
- Department: Department of Physics

**Book Now** 

#### When you click on Book Now Button you will get to payment page

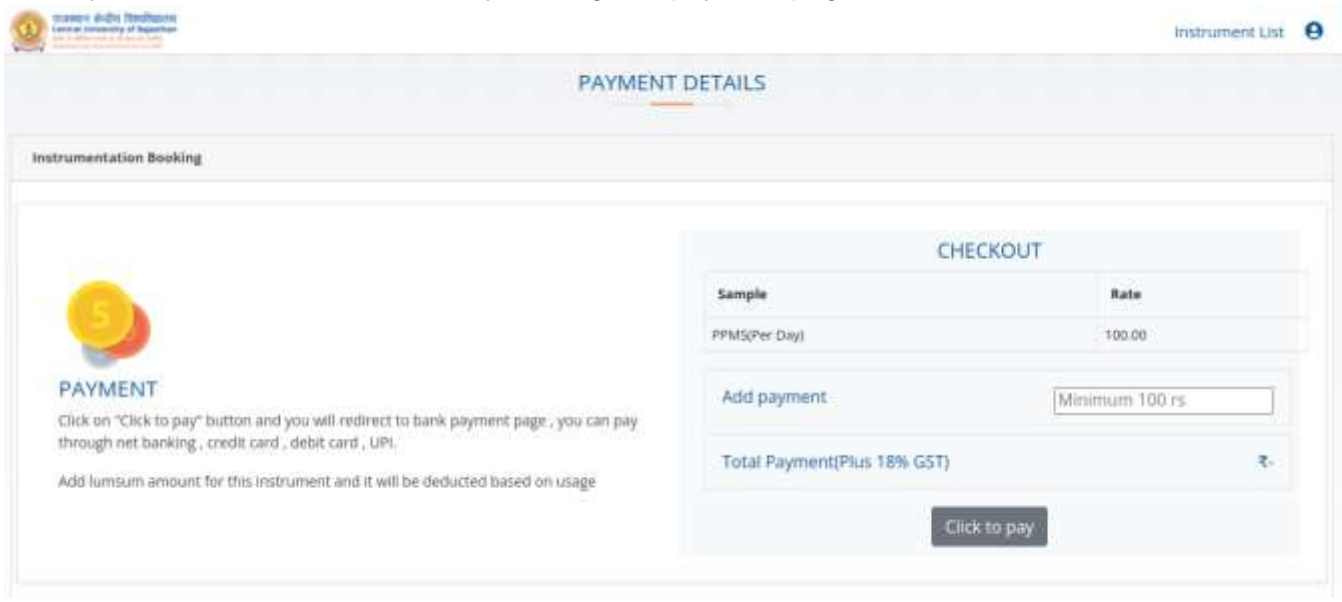

On the Payment page you can choose your recharge amount (Minimum 100 INR required) to get started.

18% of GST will get calculated automatically as in form of Total Payment Click on Click to pay which will allow you to pay via

- Net Banking
- Debit card
- Credit card
- UPI

Once you made your payment your Booking Request will Successfully Made.

#### **Booking History**

When you click on booking history you will get a list of your successful bookings with a button to get Receipt of your Booking

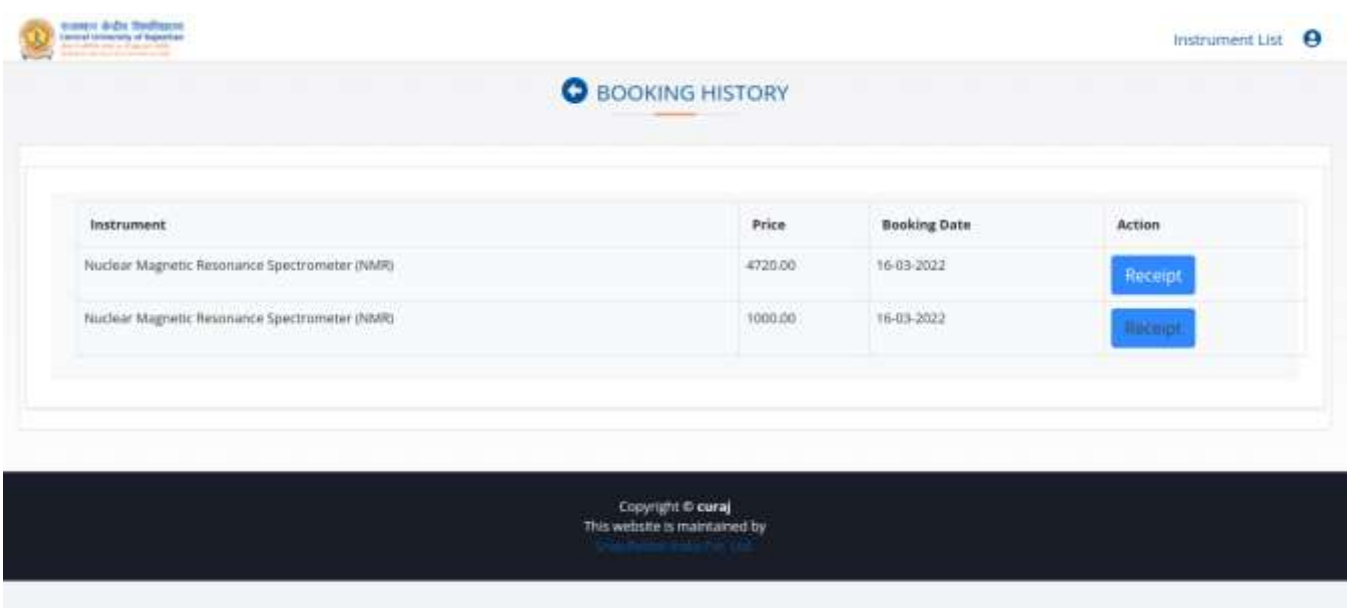

When you click on recipt a **Instrument Booking Successfully Page** will appear consisting of your booking details.

You can Click on **Invoice button** To get your invoice print

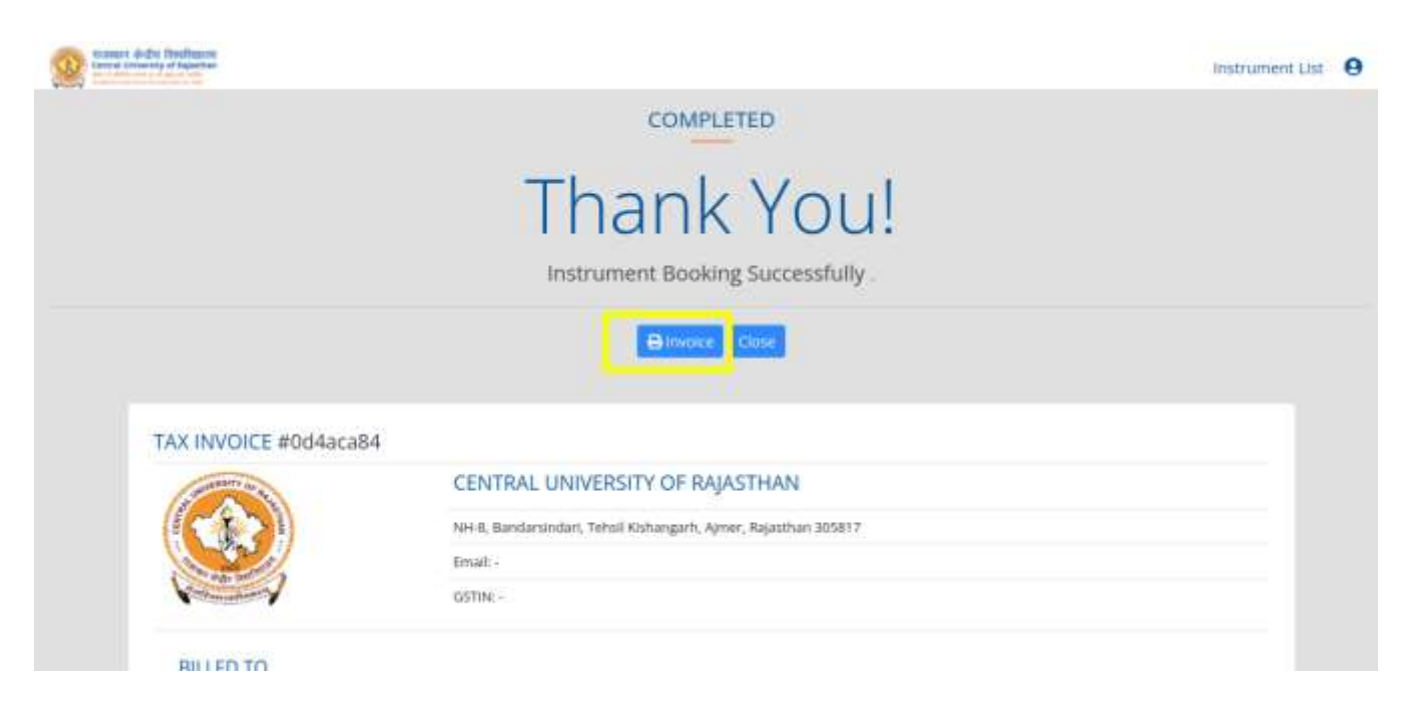

**Thanks**